# QUICK-START GUIDE VESTAX VCI-300

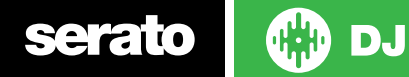

## Installation and Setup

The Vestax VCI-300 is a class compliant USB plug and play device for both Mac and Windows and does not require any further driver installation.

- 1. Download and install the latest version of Serato DJ from [http://serato.](http://serato.com/dj/downloads) [com/dj/downloads](http://serato.com/dj/downloads)
- 2. Connect your Vestax VCI-300 to an available USB Port.
- 3. Open Serato DJ.

**NOTE:** The Vestax VCI-300 does not require a Serato DJ license purchase. When you first download Serato DJ you will see the MY SERATO panel appear on the right hand side.

Simply tick the box  $\boxed{2}$  DO NOT SHOW AGAIN in the bottom right hand corner, then click on Wester which will hide this panel. Serato DJ will remember these settings for when you next open the software.

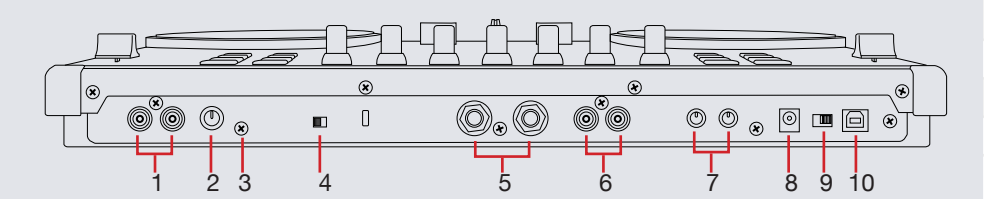

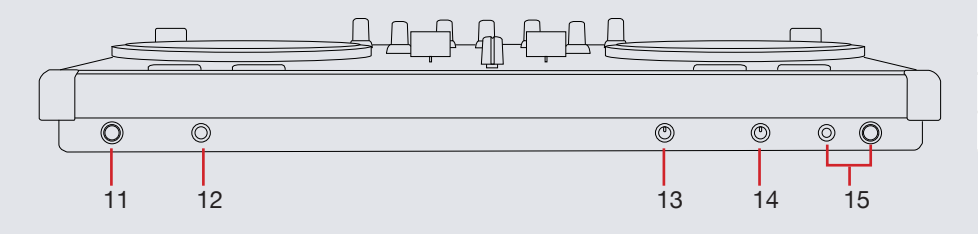

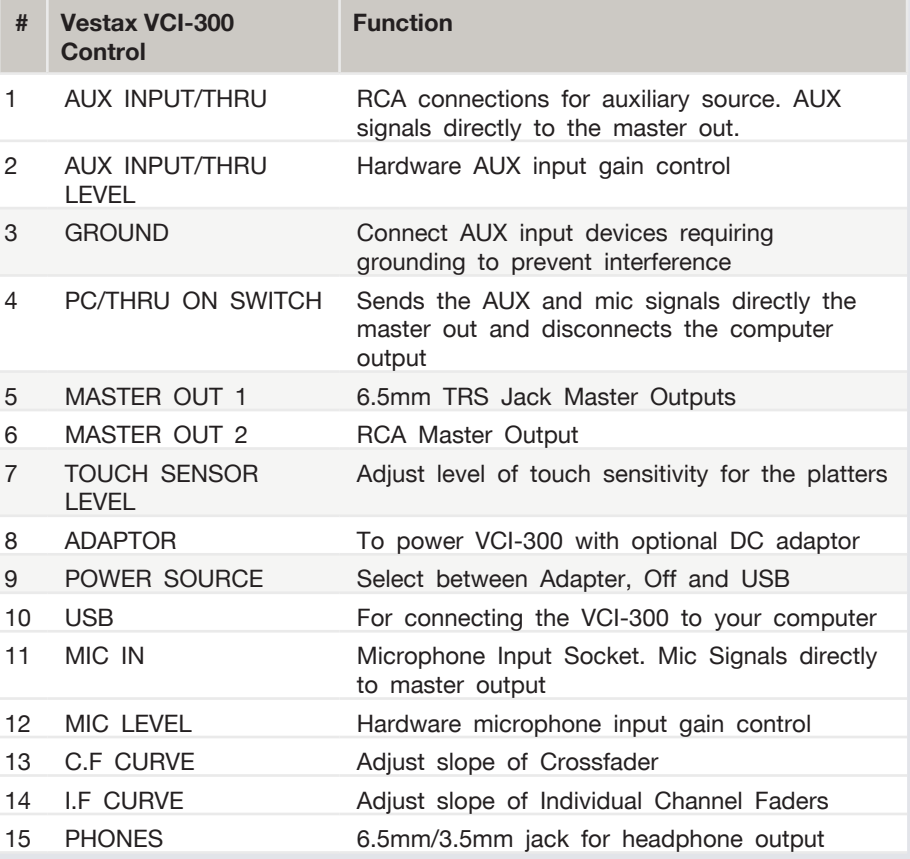

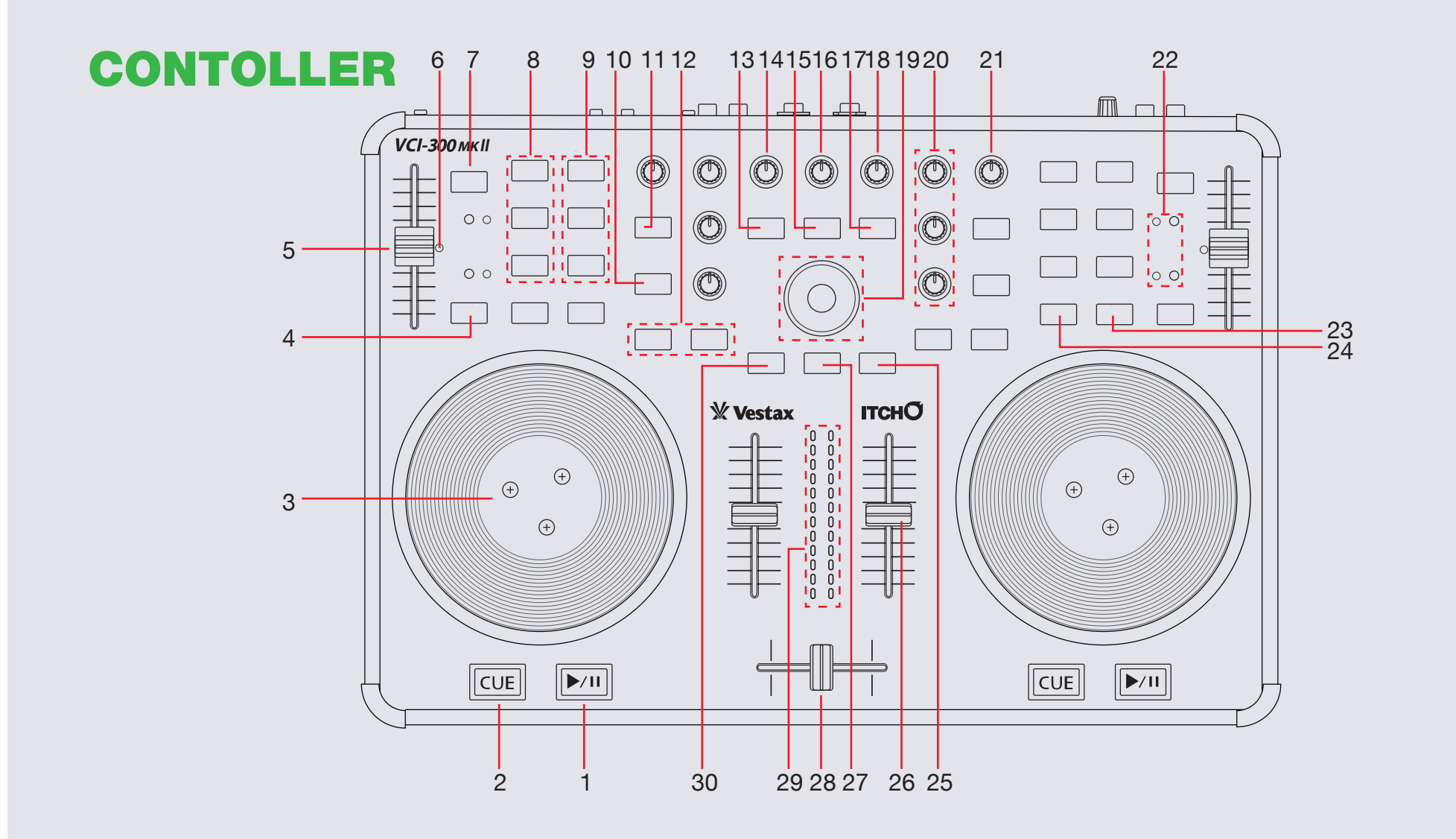

**OD** serato

### **NOTE:** SHIFT button is used with other buttons that have shift modifier functions

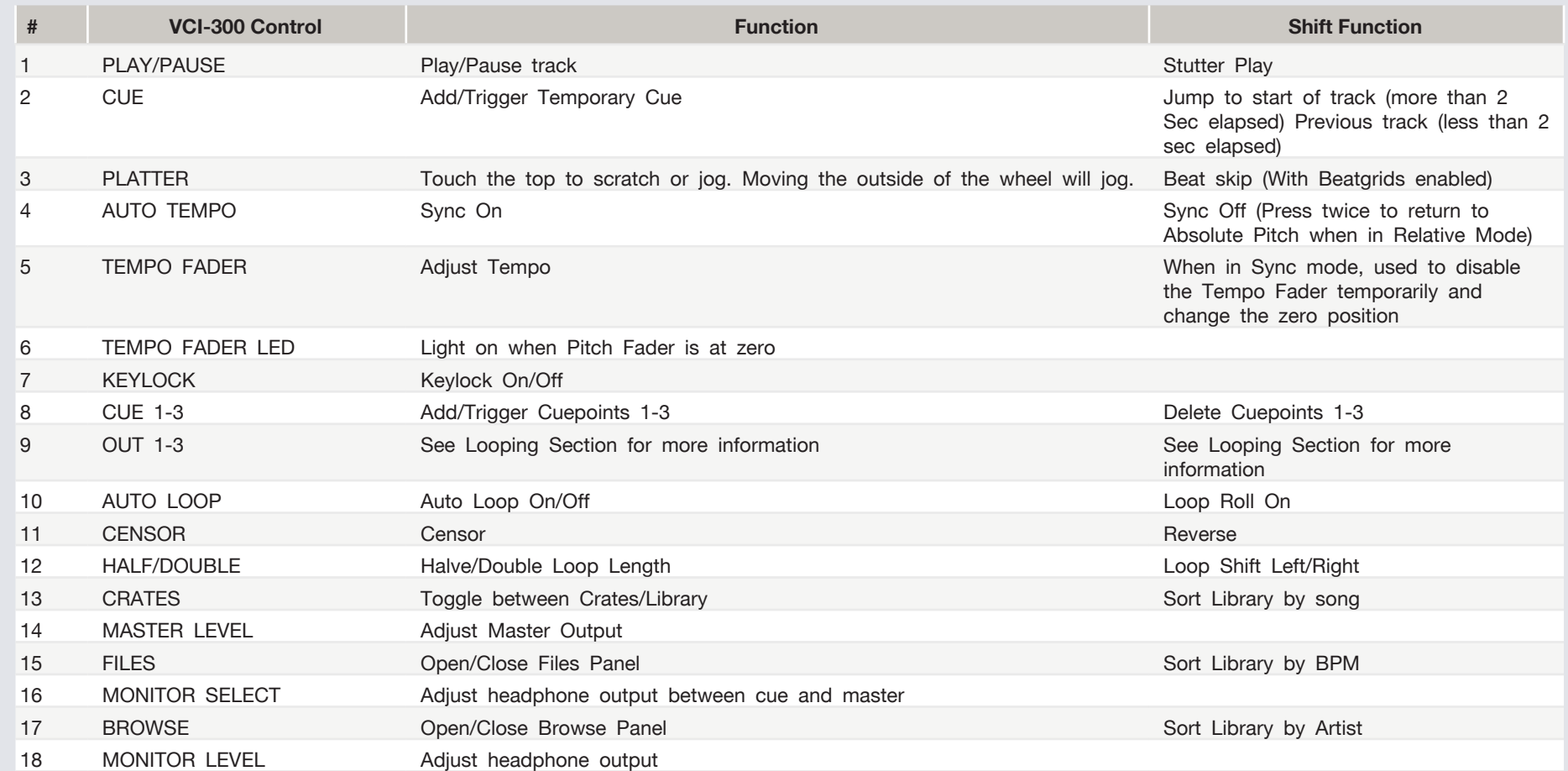

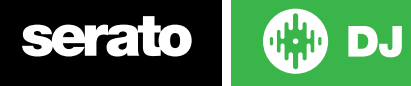

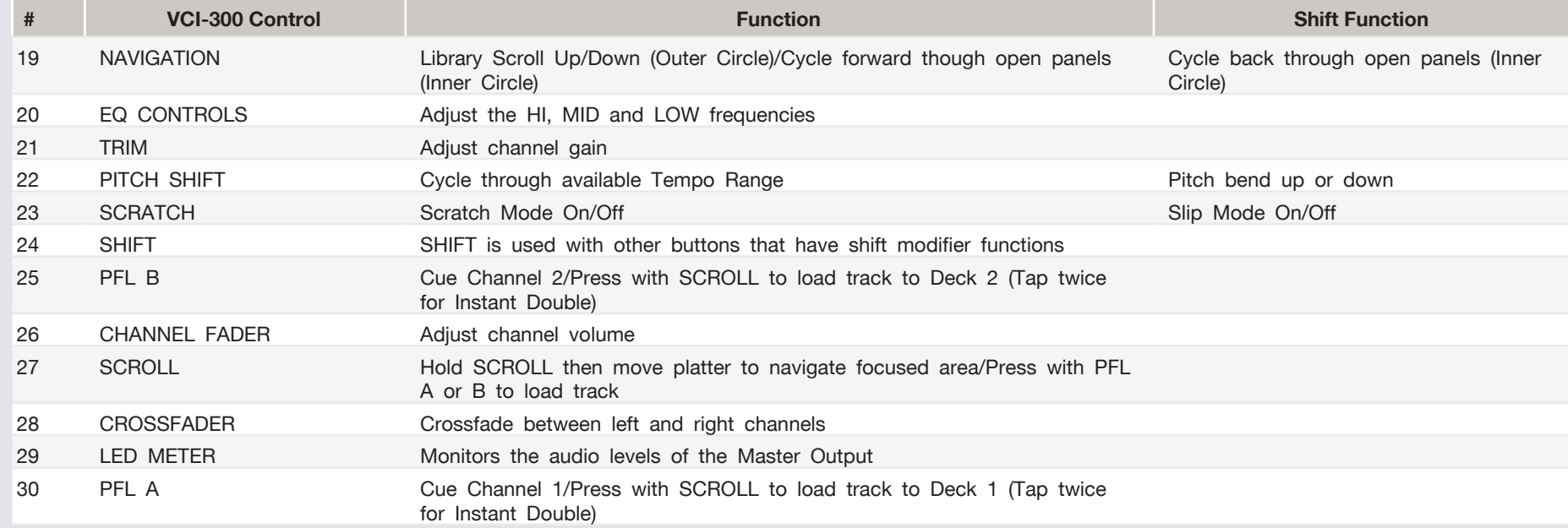

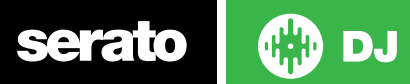

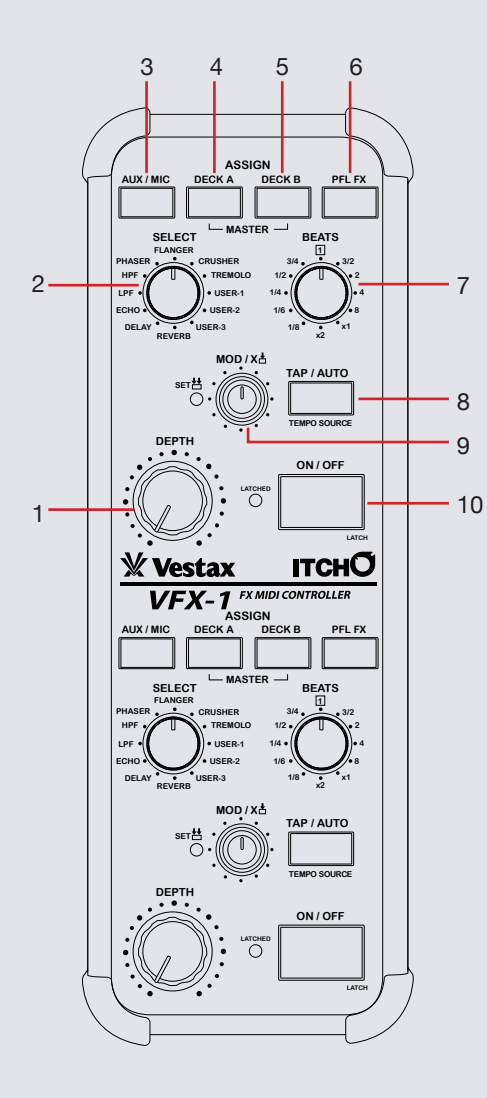

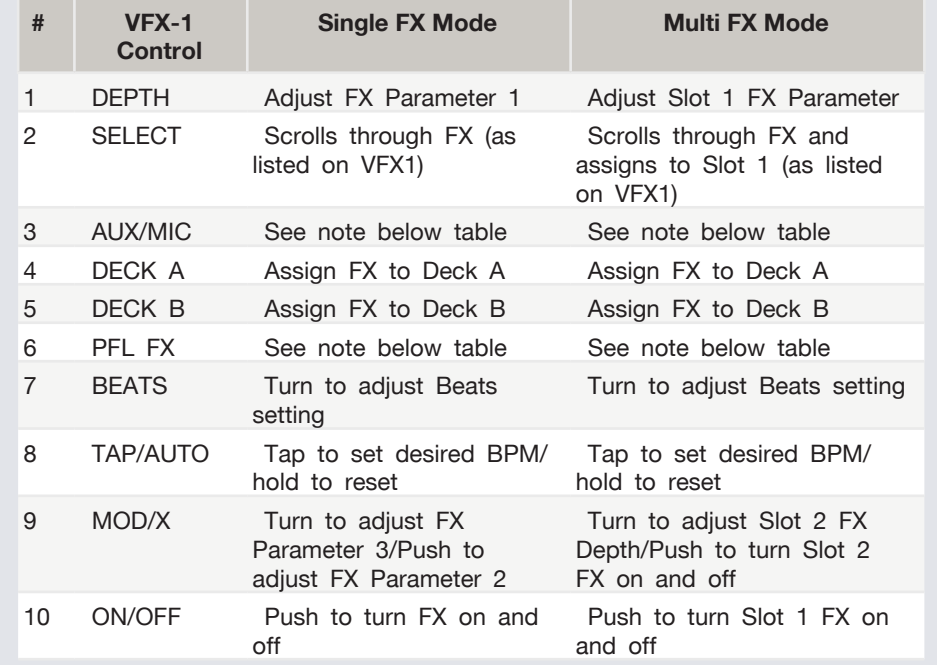

**NOTE:** AUX/MIC and PFL FX are for when the VFX-1 is used in addition with other Serato DJ controllers that support 4 decks. The Vestax VCI-300 does not support 4 decks, so these buttons will not be functional.

#### O serato **DJ**

## Looping

You have the choice of Auto or Manual Looping within Serato DJ with the Vestax VCI-300.

**NOTE** You can also save a loop to the next available free loop slot in the software. To do this, click  $\blacksquare$  on an available loop slot. Your loops are saved to the file and recalled the next time it is loaded. They are not lost if the file is moved or renamed.

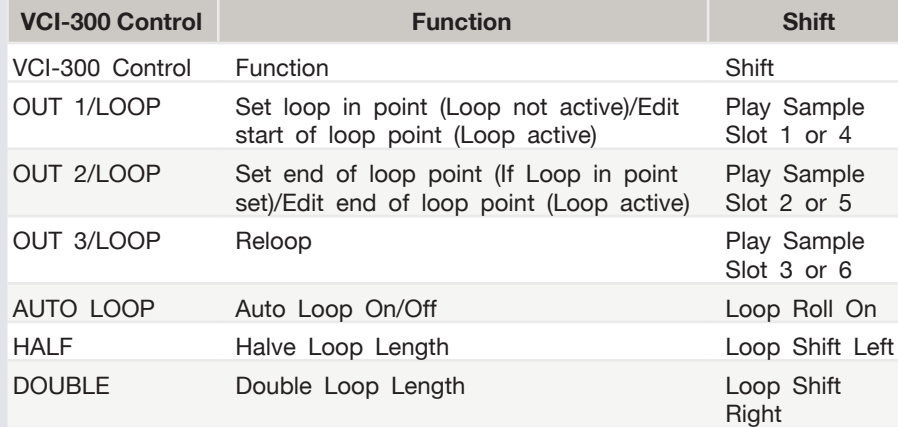

**NOTE:** The best way to edit the start and end points of a manual loop is to press the corresponding button, then adjust using the jog wheel/platter on your Vestax VCI-300.

**NOTE:** When a Loop Roll is activated, HALF and DOUBLE will halve/double loop length instead of shifting the loop left/right.

## DJ-FX

The DJ-FX in Serato DJ are powered by iZotope™. Click the FX tab **THEC EX SP-6** to open the FX panel. Select either 1, 2 or M to assign the selected effect bank to a deck or Master Output.

There are two available modes in the DJ-FX. Single FX Mode allows you to select one effect per FX bank, and has multiple parameters that can be adjusted. Multi FX Mode allows you to select up to three effects per FX bank, and adjust only one parameter, the FX Depth. The same effects available in Single FX mode are available in Multi FX mode, as well some additional presets.

You can select between the two FX modes by clicking either the Single FX mode button **or Multi FX** mode button

If you have a Vestax VFX-1 unit, you can control the FX using the VFX-1.

The top half of the VFX-1 will control FX UNIT 1 in Serato DJ and the bottom half will control FX UNIT 2.

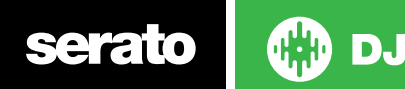

## MIDI

The MIDI feature in Serato DJ provides the ability to remap Serato DJ software functions to your primary Serato DJ controller, interface or mixer. You can also assign controls to a secondary MIDI controller to further enhance your performance.

**[For more information on MIDI mapping with Serato DJ click here.](https://support.serato.com/hc/en-us/articles/209377487)**

To remap your supported Serato DJ device, open the **SETUP** screen and click the **MIDI** tab. If your Serato DJ device supports hardware remapping it will show up in the **MIDI Devices** list at the top.

Select your connected device from the MIDI Devices list and make sure the "Allow Serato Hardware Remapping" option is checked.

#### Allow Serato Hardware Remapping

Once checked, the MIDI assign button at the top of the screen will become available for you to start remapping.

#### **MIDI**

You can save, edit or delete MIDI presets in the **MIDI** tab of the **SETUP** screen. Clicking '**Restore Defaults**' will erase any custom mappings for all connected devices and revert their functions back to default. **[Download the Serato DJ software manual for further information.](http://serato.com/dj/downloads)**

**NOTE:** Official Serato Accessories do not currently support user remapping. Hardware features that cannot be remapped at this stage are Jogwheels/ Platters, Input Switches, Shift buttons and Performance Pad Mode buttons. Re-mapping any pad(s) in Hot Cue mode will also re-map the same pad in Saved Flip mode and vice versa.

# Using the Tool Tips

Click on the  $\odot$  icon to enable Tool Tips. This is located in between the MIDI and setup button in the top right hand corner of the screen. Tool Tips provide a handy way to learn the various features of Serato DJ.

Move the mouse over a section of the screen to bring up a context sensitive tool tip. Holding the mouse over the  $\Theta$  button with Tool Tips turned on will show you a list of all keyboard shortcuts.

For more information about how to use Serato DJ, please go to our website www.serato.com or refer to the Serato DJ Software Manual.

For more information on your controller, please refer to the hardware manual.

For further help, please contact [support@serato.com](mailto:support%40serato.com?subject=Help%20with%20the%20VCI-300%20and%20Serato%20DJ.) or go to [www.serato.com/](www.serato.com/dj/support) [dj/support](www.serato.com/dj/support)

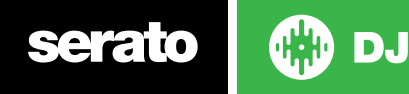